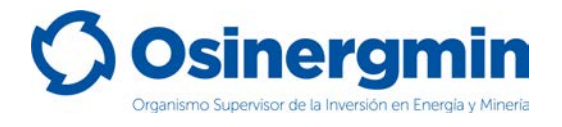

**ORGANISMO SUPERVISOR DE LA INVERSIÓN EN ENERGÍA Y MINERÍA**

# <span id="page-0-0"></span>**MANUAL DE REGISTRO DE INVENTARIOS PARA ESTABLECIMIENTOS DE VENTA AL PÚBLICO DE COMBUSTIBLES AUTORIZADOS A COMERCIALIZAR GLP AUTOMOTOR Y/O CILINDROS DE GLP DE 10 KG**

**(Versión 1.0)**

**División de Supervisión Regional**

**Septiembre del 2022,**

División de Supervisión Regional

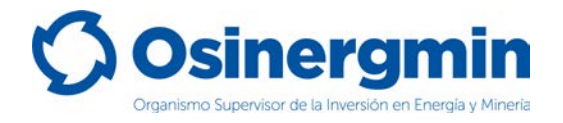

#### **INDICE DE CONTENIDO**

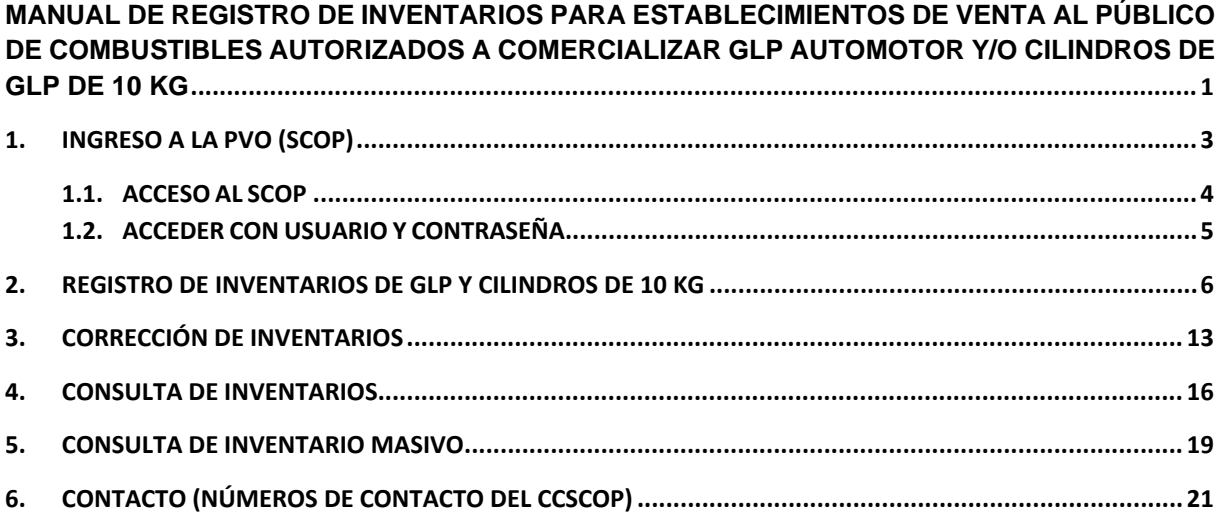

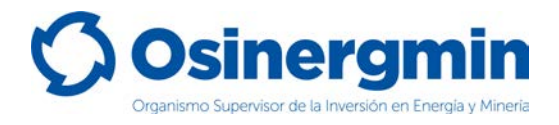

## <span id="page-2-0"></span>**1. INGRESO A LA PVO (SCOP)**

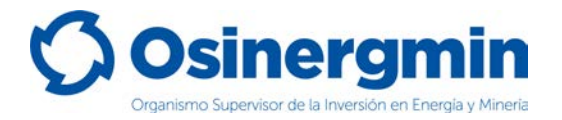

#### <span id="page-3-0"></span>**1.1. ACCESO AL SCOP**

Para ingresar a la Plataforma Virtual de Osinergmin se debe acceder a la siguiente ruta:

#### <https://pvo.osinergmin.gob.pe/>

Luego de ingresar se mostrará la siguiente pantalla en donde deberá seleccionarse la opción Hidrocarburos:

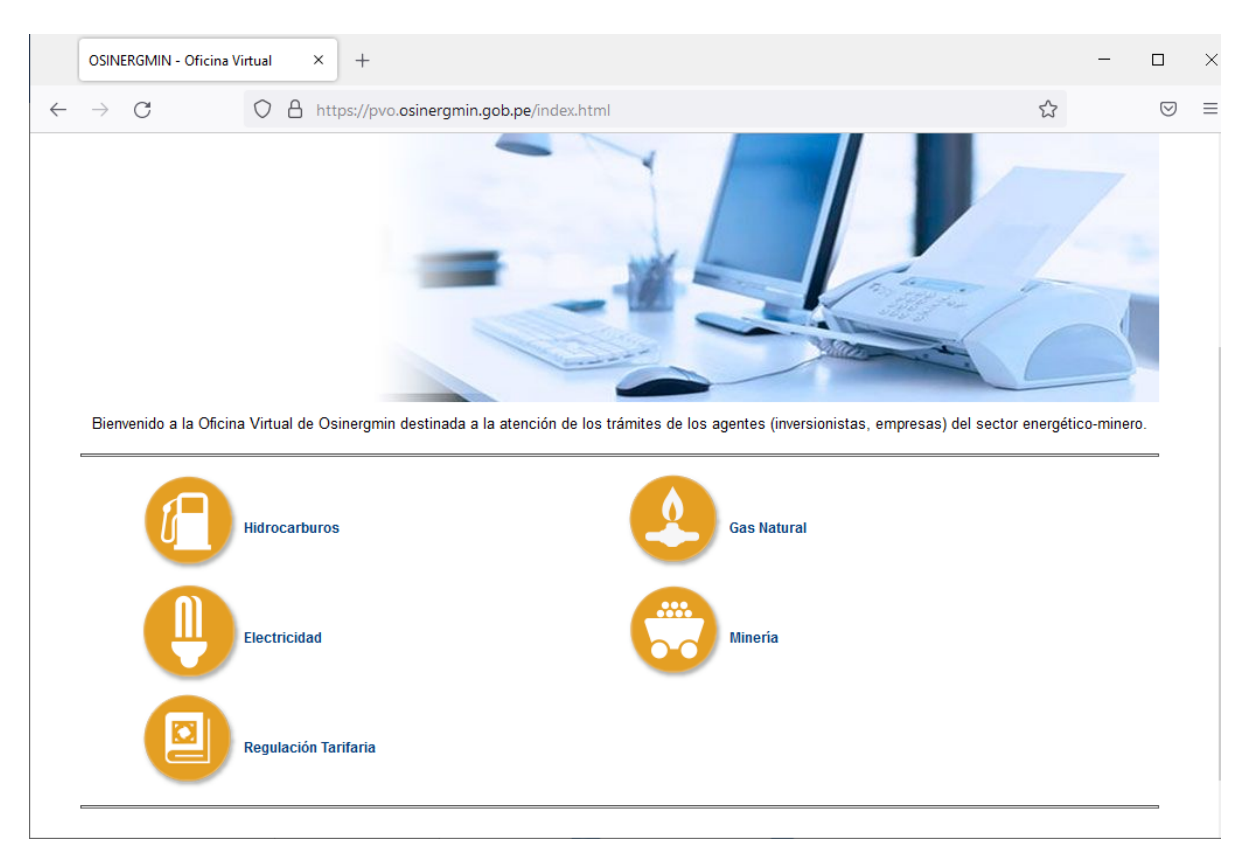

Una vez seleccionado la opción Hidrocarburos, se mostrará la siguiente pantalla de acceso a la Plataforma Virtual del Osinergmin, en dónde deberán acceder con su usuario y contraseña correspondiente.

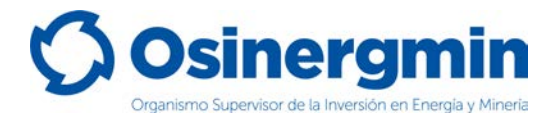

#### <span id="page-4-0"></span>**1.2. ACCEDER CON USUARIO Y CONTRASEÑA**

Consignar el usuario y contraseña:

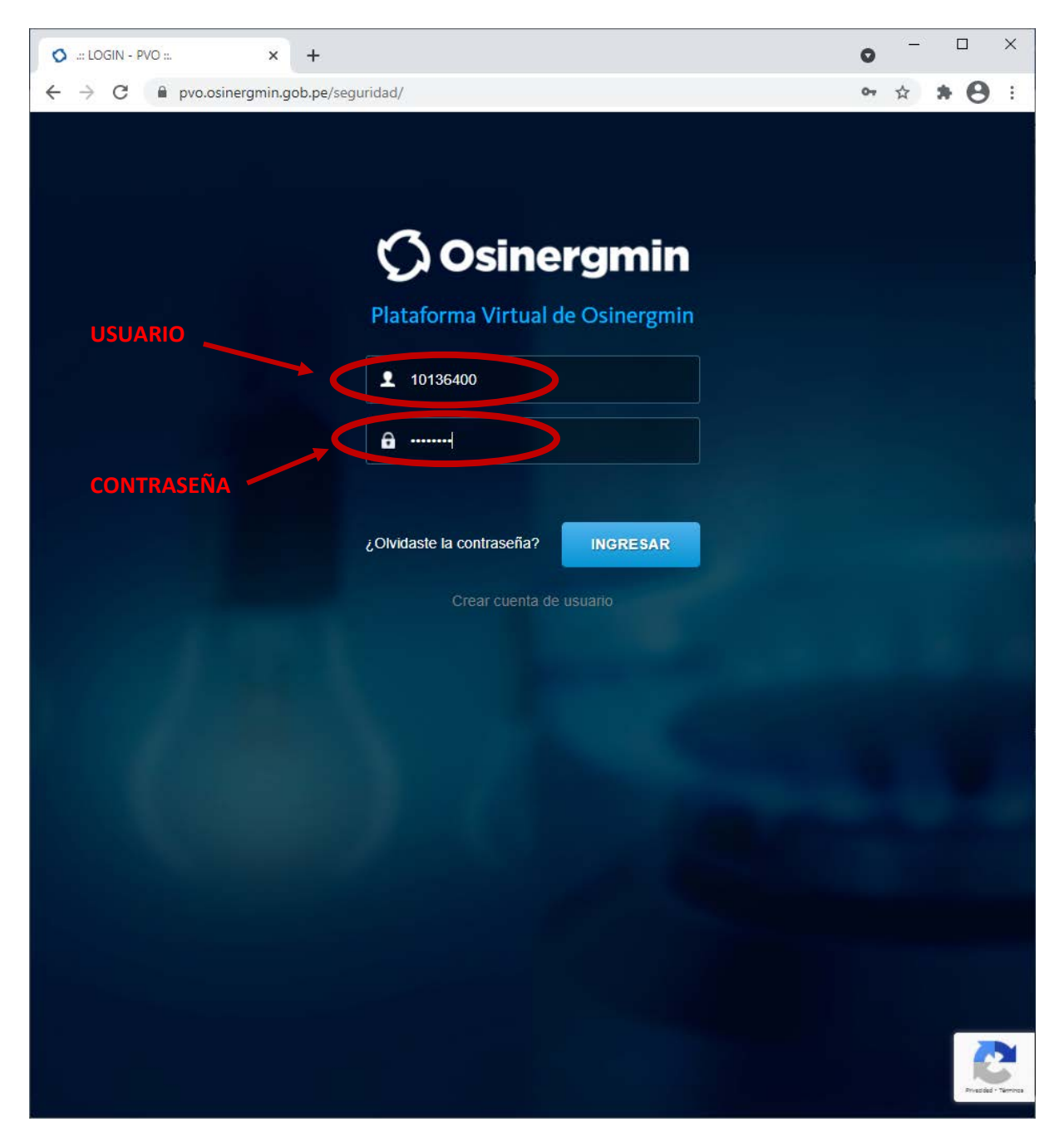

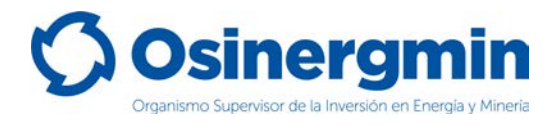

## <span id="page-5-0"></span>**2. REGISTRO DE INVENTARIOS DE GLP Y CILINDROS DE 10 KG**

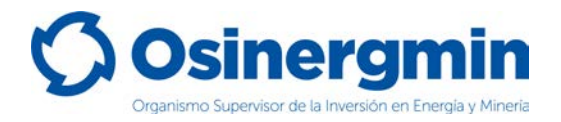

Ingresar en la opción "Sistema de Inventarios Diarios" para registrar los inventarios diarios de GLP y de los Cilindros de 10 Kg que se tiene autorizado a comercializar:

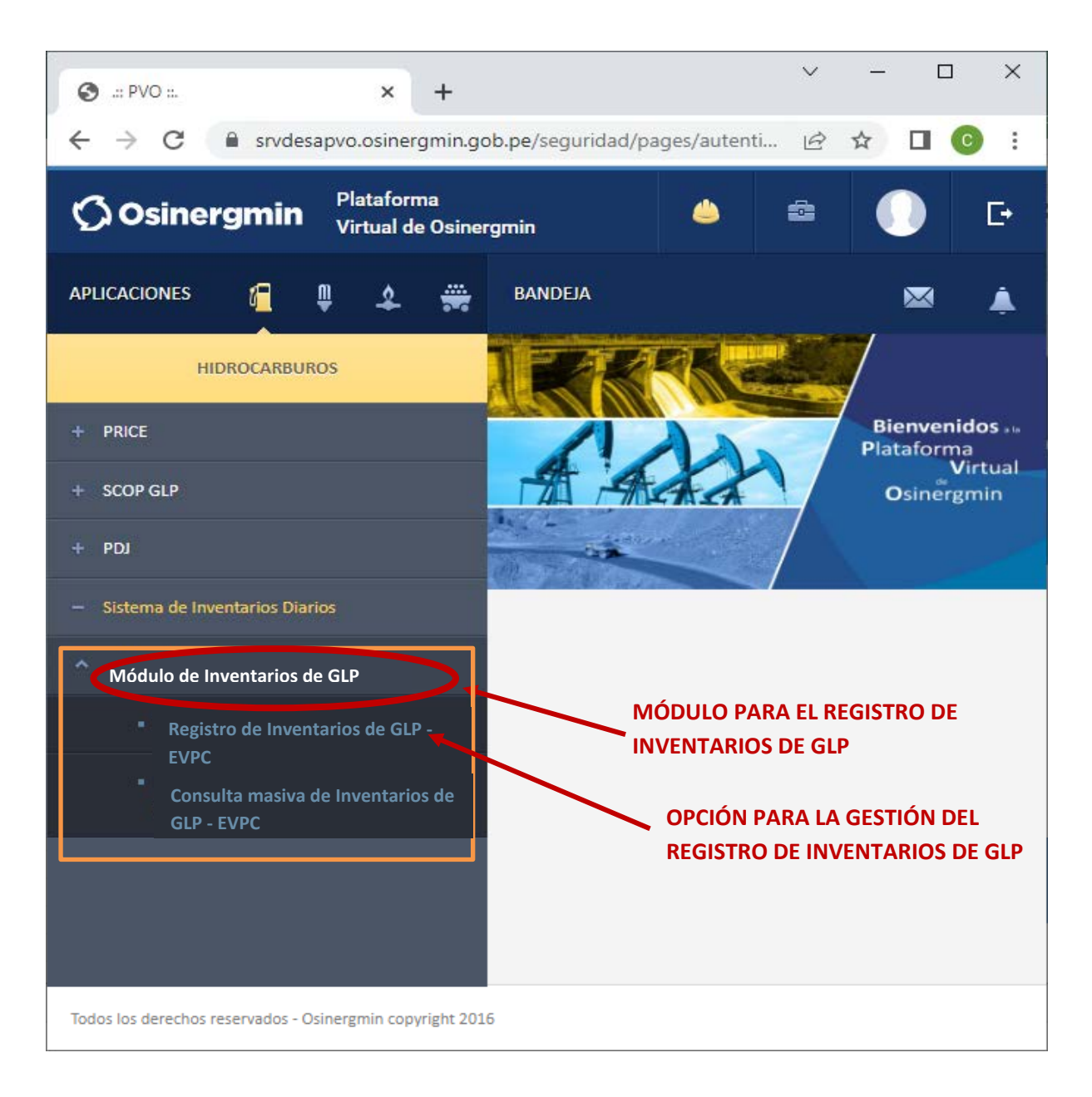

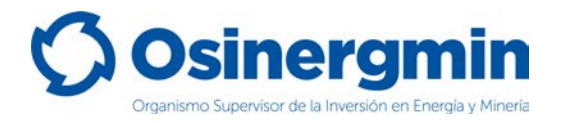

#### *DEFINICIONES*

*Módulo de inventarios de GLP*: Corresponde a la opción para la gestión del registro de inventarios de GLP y la autogestión para la corrección de inventarios de GLP.

- i) *Registro de Inventarios de GLP - EVPC*: Esta opción permite el registro de inventarios diarios de GLP de forma individual por parte de los Establecimientos de Venta al Público de Combustibles o Gasocentros que comercializan GLP y/o Cilindros de 10 Kg según lo autorizado en sus Registro de Hidrocarburos. Se requieren los siguientes datos:
	- *Fecha de Inventario*: Fecha del Inventario a registrar.
	- *Inventario en Tanques estacionarios de GLP (Galones)*: Corresponde al Inventario de GLP en Galones por parte de los Establecimientos de Venta al Público de Combustibles autorizados a comercializar GLP.
	- *Inventario de cantidad de Cilindros llenos de GLP de 10 Kg*: Corresponde a la cantidad de Cilindros de 10 Kg de GLP llenos con que cuentan los Establecimientos de Venta al Público de Combustibles con almacenamiento de GLP en Cilindros.

*Consulta masiva de Inventarios de GLP - EVPC*: Corresponde a la opción para poder visualizar en calidad de "usuario padre" los inventarios registrados de GLP y de Cilindros de 10 Kg de GLP por todos los "usuarios hijos" de la misma razón social.

- i) *Usuario Padre*: Es aquel Usuario que tiene asociado en el SCOP a varios establecimientos de su misma razón social y de su misma actividad (Usuarios Hijo). En este caso, el "Usuario Padre" podrá consultar los inventarios que registra cada uno de sus "Usuarios Hijo" y así llevar el control correspondiente.
- ii) *Usuario Hijo*: Es todo aquel Usuario asociado a un "Usuario Padre"a fin que con el usuario padre se pueda llevar el control del registro de inventarios de todos sus usuarios hijo.
- iii) *Código Osinergmin Gasocentro*: De no conocer este dato contactarse con el Centro de Control SCOP al correo [scop@osinergmin.gob.pe](mailto:scop@osinergmin.gob.pe) a fin de solicitarlo indicando el N° del Registro de Hidrocarburos de su establecimiento.

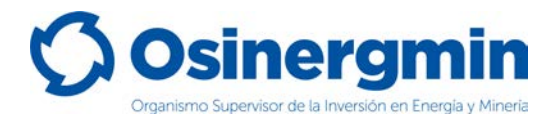

#### **Registro de Inventarios de GLP - EVPC:**

Ingresar a la opción Registro de Inventarios de GLP para proceder a registrar los inventarios de GLP:

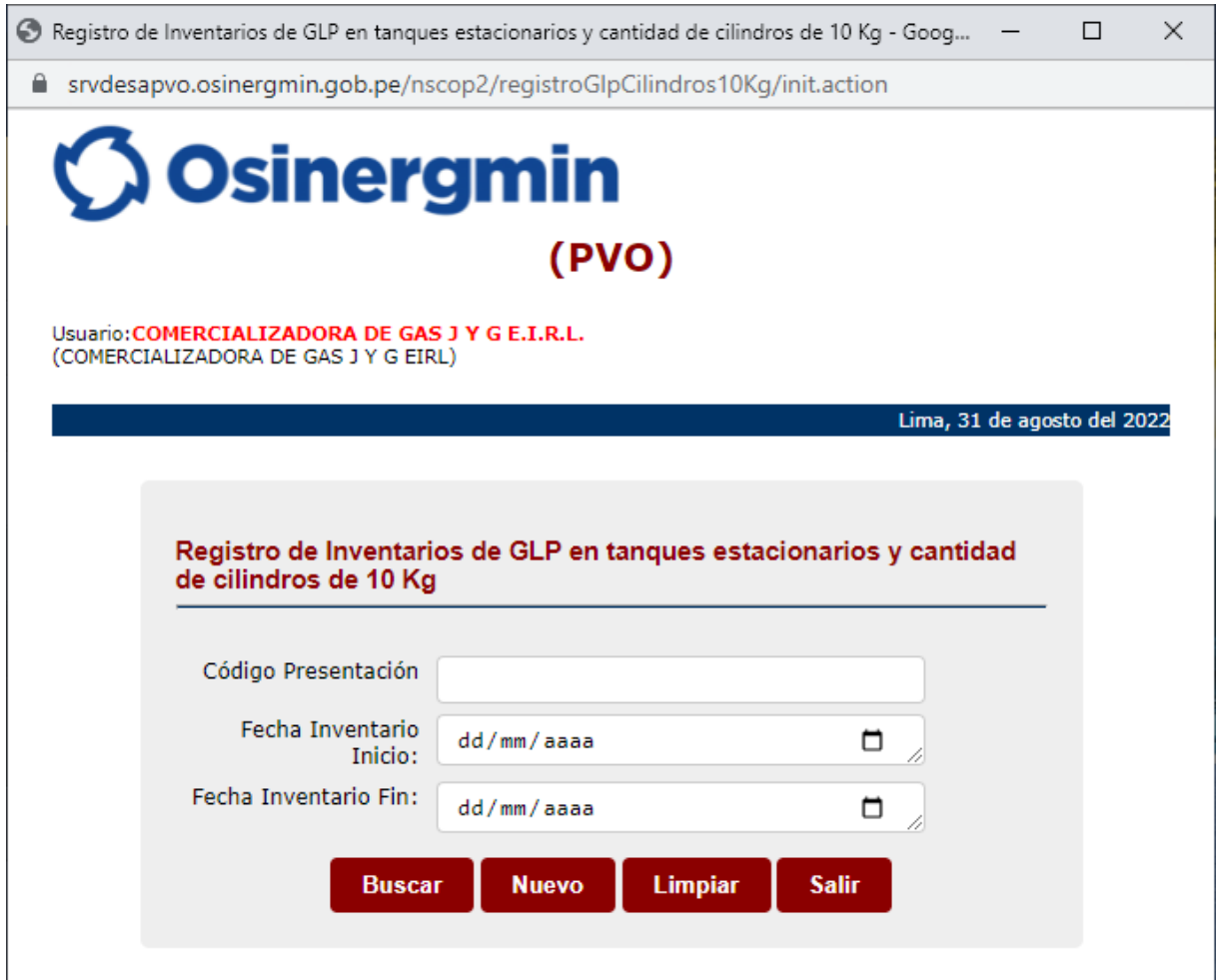

**Buscar:** Corresponde a la opción de búsqueda de inventarios registrados en determinado periodo, ingresando la Fecha de inventario inicial y Fecha de inventario final. **Nuevo:** Esta opción sirve para dar inicio al registro para nuevos inventarios. **Limpiar:** Esta opción limpia todos los campos consignados previamente. **Salir:** Cierra la ventana del registro de inventarios.

Ingresar a la opción "Nuevo" para dar inicio al registro de inventarios de GLP:

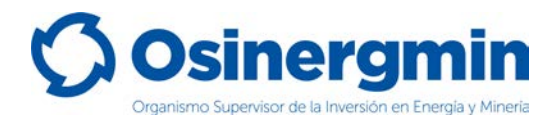

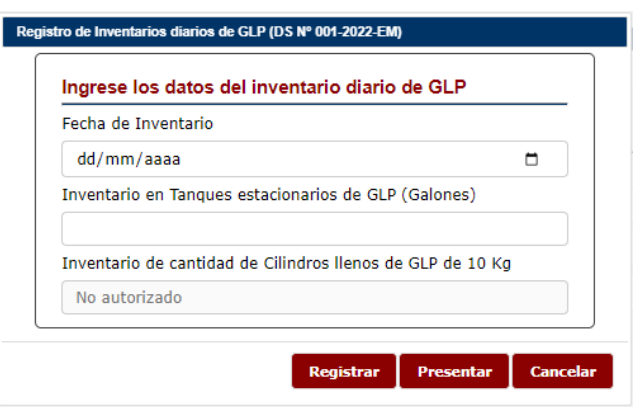

**Registrar:** Esta opción sirve para registrar y grabar los valores de los inventarios de GLP previamente consignados en dicho módulo.

**Presentar:** De estar conforme con los datos consignados en la opción previa "Registrar", esta opción permite presentar los inventarios al Osinergmin.

**Cancelar:** Esta opción cierra la ventana del registro de inventarios.

En la ventana previa como ejemplo se procederá a consignar el valor de los inventarios de GLP de 850 galones para el día 31.08.2022. Es necesario indicar que para los gasocentros que no se encuentra autorizados a comercializar cilindros de 10 Kg de GLP, la opción de inventarios de Cilindros llenos de GLP se mostrará con la opción no autorizado tal y como se muestra en este caso:

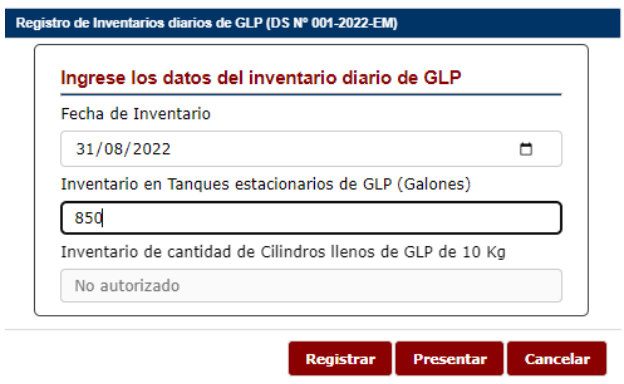

Luego al proceder en seleccionar la opción "Registrar" se mostrará el siguiente mensaje:

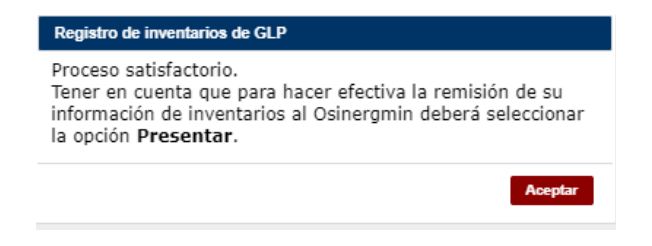

Al seleccionar la opción "Aceptar" se mostrará la siguiente pantalla:

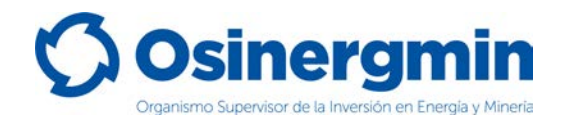

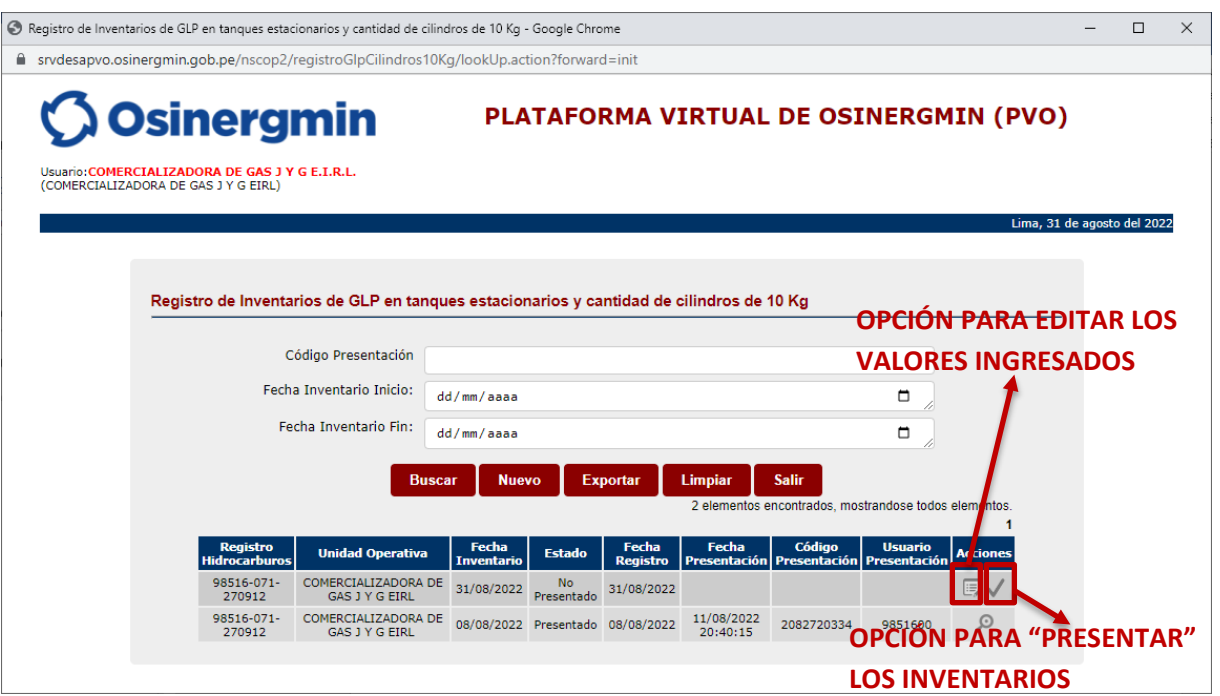

En caso estar correctos los valores ingresados, como segundo paso se debe proceder a "Presentar" los inventarios:

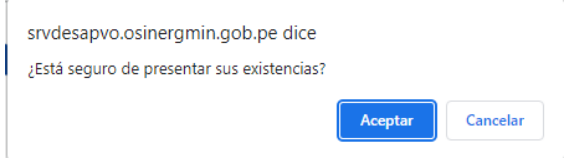

Al dar click en "Aceptar" se mostrará el siguiente mensaje:

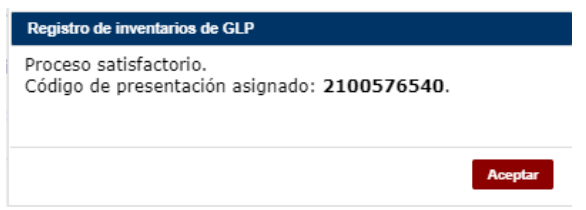

Al hacer click en "Aceptar" se mostrará los inventarios registrados, considerando los siguientes campos:

*Registro Hidrocarburos:* Corresponde al N° del Registro de Hidrocarburos del Establecimiento obligado a presentar sus inventarios.

*Unidad Operativa:* Corresponde a la razón social del Establecimiento obligado a presentar sus inventarios.

*Fecha Inventario:* Fecha que corresponde al inventario a declarar

*Estado:* Corresponde al estado de los inventarios "Registrado" o "Presentado".

*Fecha Registro:* Fecha en la que se "Registró" el Inventario.

*Fecha Presentación:* Fecha en que se presentó el inventario al Osinergmin

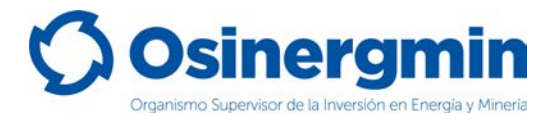

*Código de Presentación:* Código de 10 dígitos que sustenta el estado "Presentado" de inventarios al Osinergmin.

*Usuario Presentación:* Corresponde al Usuario que realizó el registro de inventarios.

Luego de aceptar se mostrará lo siguiente:

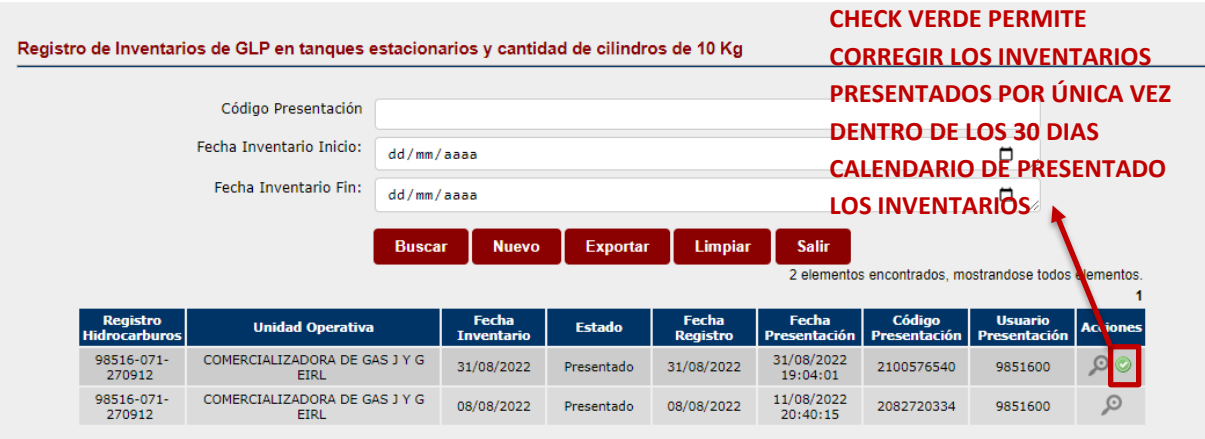

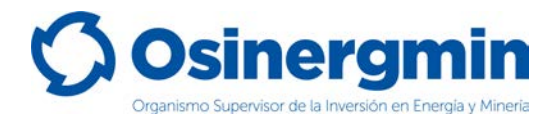

# <span id="page-12-0"></span>**3. CORRECCIÓN DE INVENTARIOS**

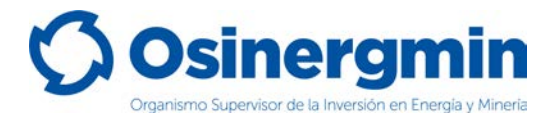

En caso se desea autogestionar la corrección de inventarios por única vez dentro de los 30 días calendario posteriores a la presentación de los inventarios, se deberá seleccionar el Check verde. Del ejemplo anterior previamente registrado se tiene:

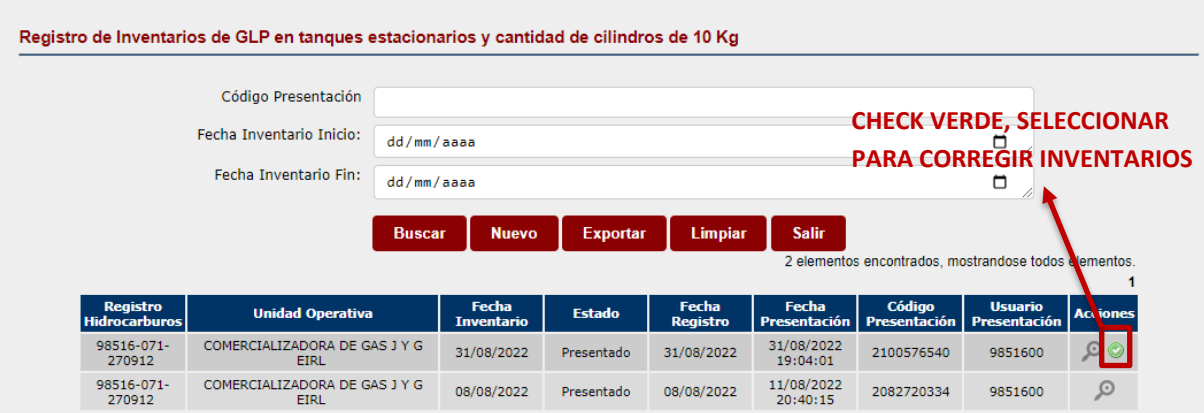

Luego de seleccionar el Check verde para la corrección de inventarios se mostrará la siguiente ventana:

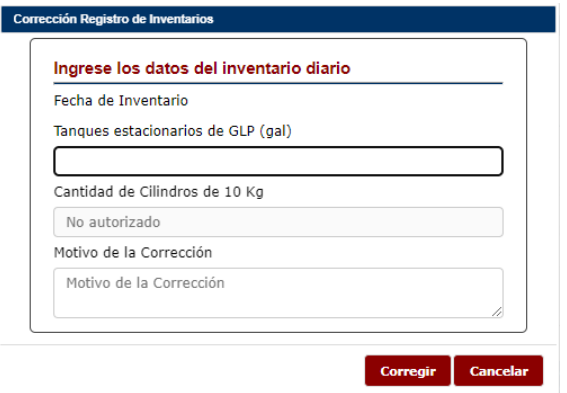

*Corregir:* Corrige los inventarios con el nuevo valor registrado.

*Motivo de la Corrección:* Indicar el motivo por el cual se va a corregir los inventarios.

Para el ejemplo se procederá a consignar el nuevo valor de inventarios corregido por ejemplo 500 Galones:

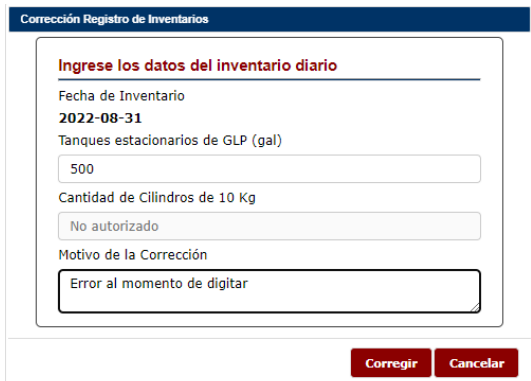

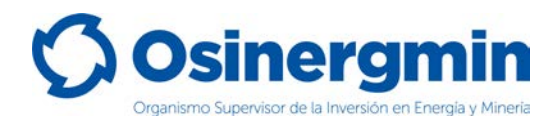

Al seleccionar la opción corregir se procederá a reemplazar el valor presentado por el nuevo valor consignado, mostrándose la siguiente pantalla de corrección del Registro de Inventarios satisfactorio:

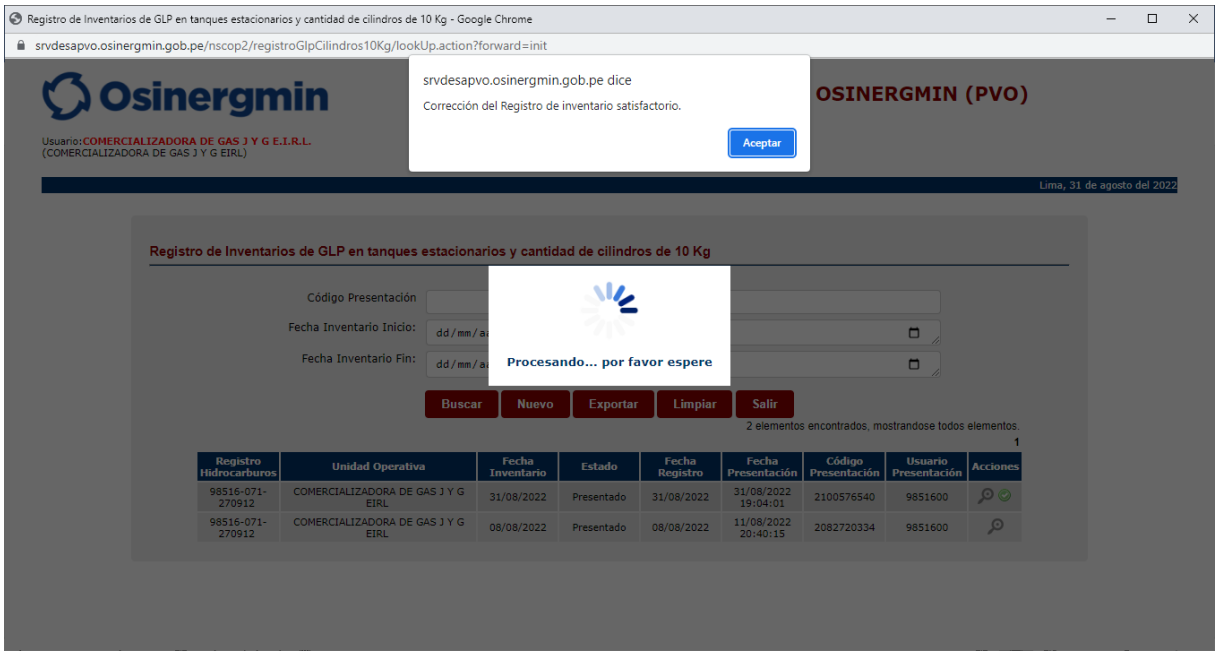

Finalmente, al dar click en aceptar se mostrará la siguiente pantalla en donde el check verde habrá desaparecido y por consiguiente la única opción de corrección habrá desparecido, ello considerando que dicha opción ya acaba de ser empleada:

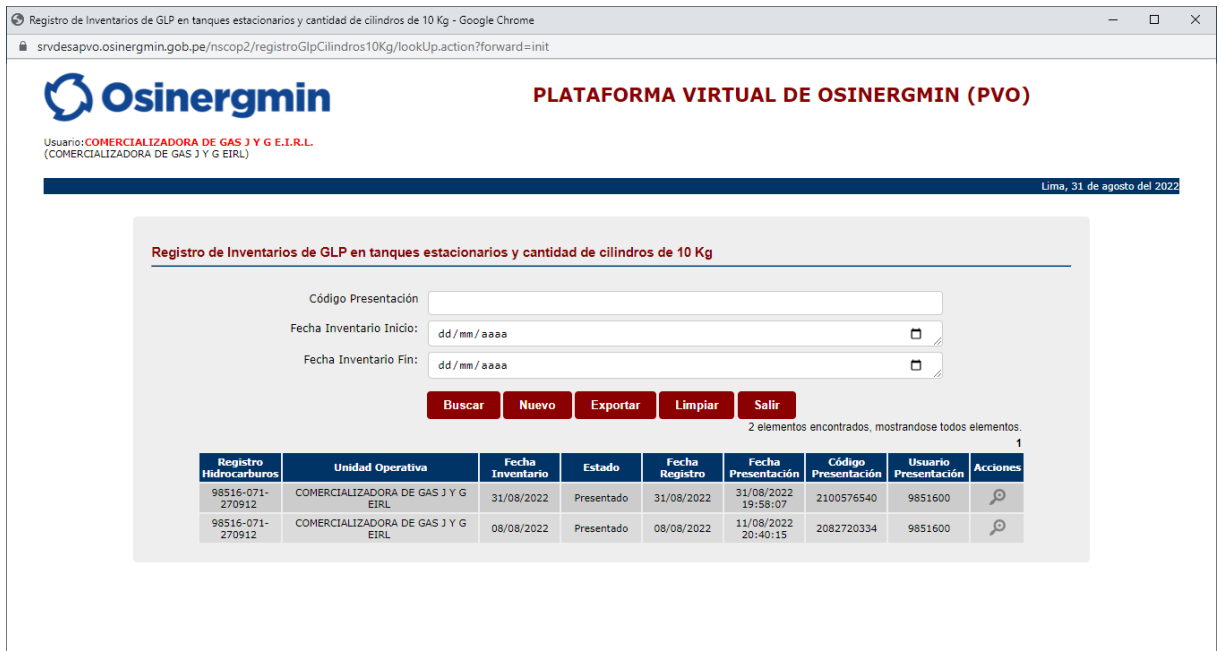

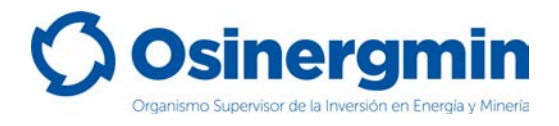

## <span id="page-15-0"></span>**4. CONSULTA DE INVENTARIOS**

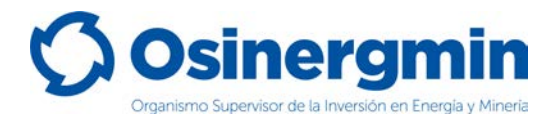

Para la consulta de inventarios se debe acceder a la opción "Registro de Inventarios de GLP" y luego consignar como parámetros de búsqueda el Código de Presentación o el rango de fechas de consulta. En caso del ejemplo se consignará como parámetros de búsqueda el rango de fechas desde el 01.08.2022 hasta el 01.09.2022:

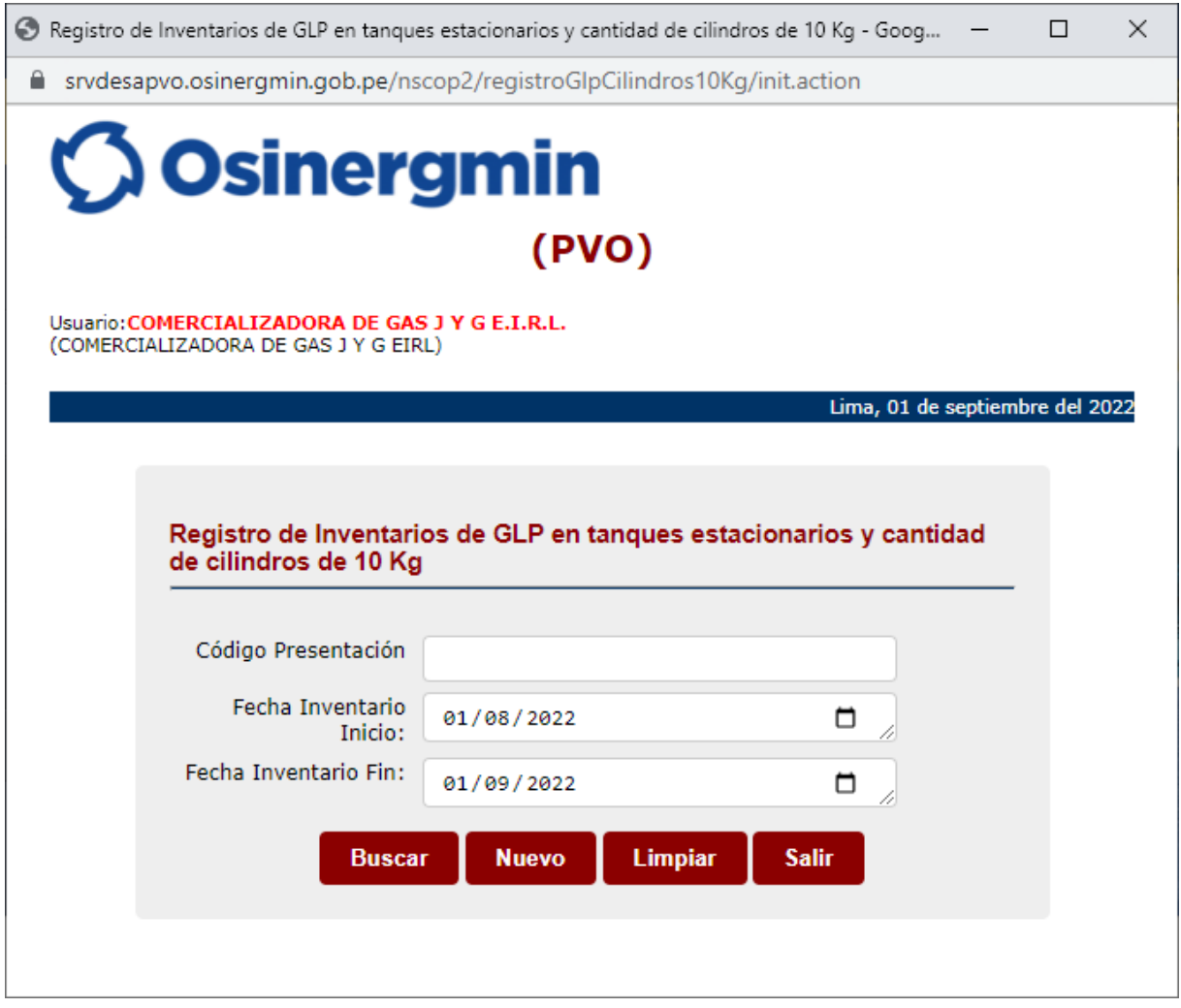

Luego de ello seleccionar la opción buscar, mostrándose como resultado toda la información correspondiente a inventarios registrados dentro del periodo de consulta, es decir desde el 01.08.2022 hasta el 01.09.2022.

Dentro de la opción búsqueda se tiene la opción "Exportar" con la cual se pude exportar en formato Excel todos los registros de inventarios de búsqueda de los inventarios registrados.

A continuación, se muestra la pantalla de consulta que se muestra como resultado de la búsqueda de inventarios.

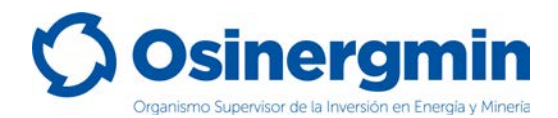

#### Resultado de búsqueda de inventarios:

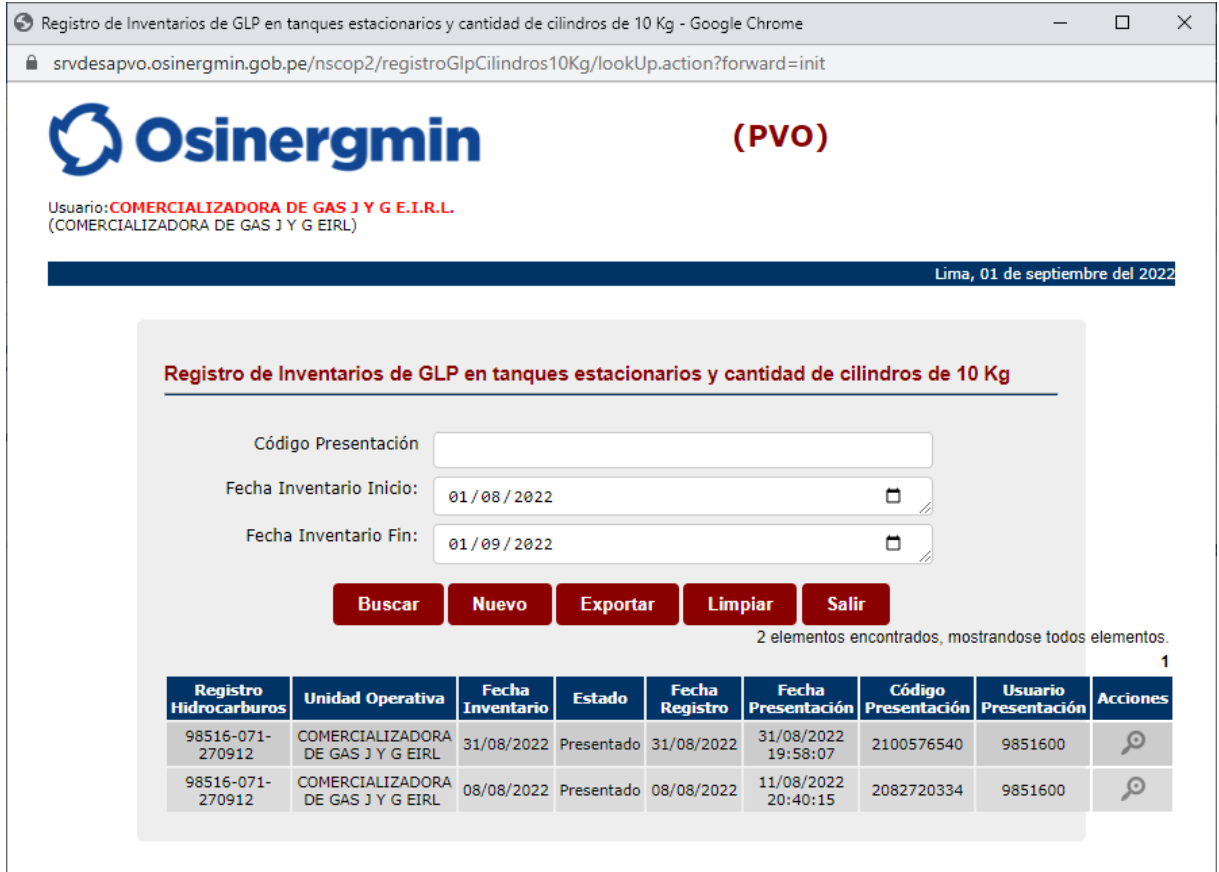

Al seleccionar la lupa dentro de la columna acciones, se mostrará el detalle del registro:

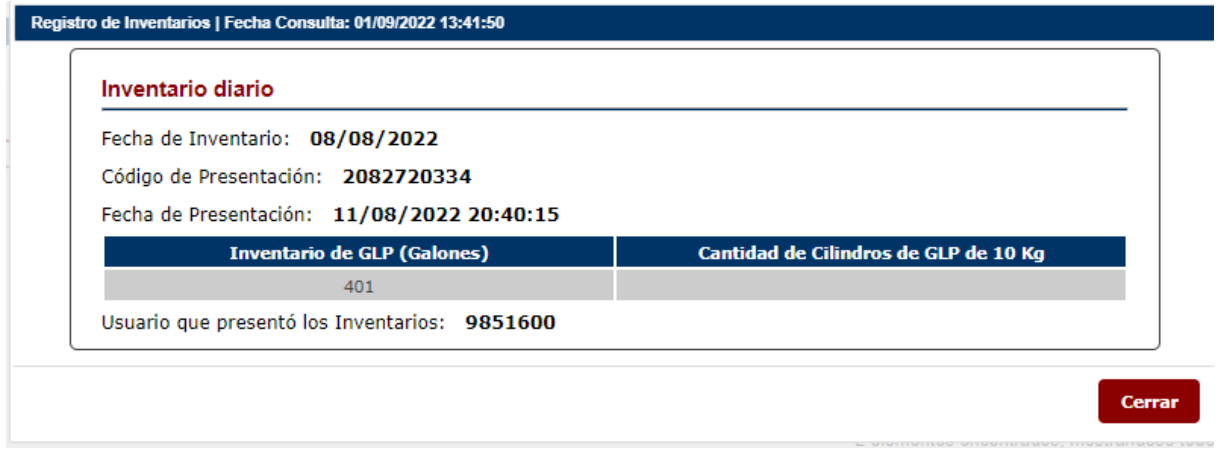

Por otro lado, al seleccionar la opción "Exportar", se obtendrán los registros de inventarios como resultado de la búsqueda, pero en formato Excel:

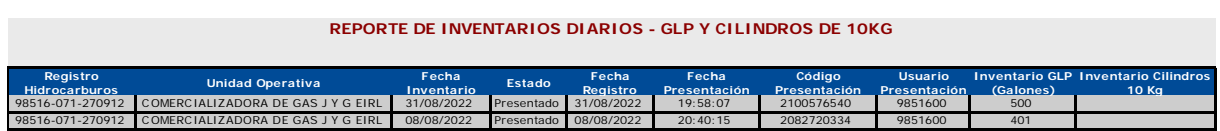

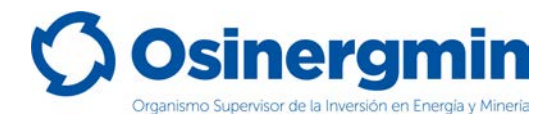

### <span id="page-18-0"></span>**5. CONSULTA DE INVENTARIO MASIVO**

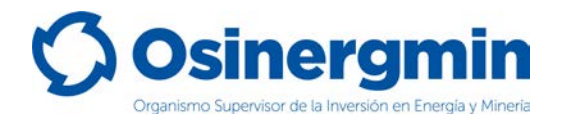

La opción de "Consulta masiva de inventarios de GLP – EVPC", permite consultar con el "Usuario Padre" los inventarios registrados por cada uno de sus "Usuarios Hijos" asociados.

Para este caso, el "Usuario Padre" es aquel Usuario que tiene asociado en el SCOP a varios establecimientos de su misma razón social y de su misma actividad (Usuarios Hijo). En este caso, el "Usuario Padre" podrá consultar los inventarios que registra cada uno de sus "Usuarios Hijo" y así llevar el control correspondiente.

Para ser configurado como "Usuario Padre", la empresa correspondiente deberá tener como mínimo 2 (dos) Establecimientos de Venta al Público autorizados a comercializar GLP Automotor y/o Cilindros de GLP de 10 Kg de su misma razón social. De requerir contar con la consulta masiva, deberá presentar una solicitud simple firmada por su representante legal, indicando cual será el usuario que deberá ser configurado como "Usuario Padre" dentro del Módulo de Inventarios de GLP.

Desde este módulo será posible consultar todos los inventarios registrados por de todos sus Establecimientos de Venta al Público autorizados a comercializar GLP Automotor y/o Cilindros de GLP de 10 Kg de su misma razón social. Podrá filtrarse la búsqueda por Código de Presentación, por Código Osinergmin y por las Fechas de inicio y fin de los inventarios correspondientes a cada día presentado.

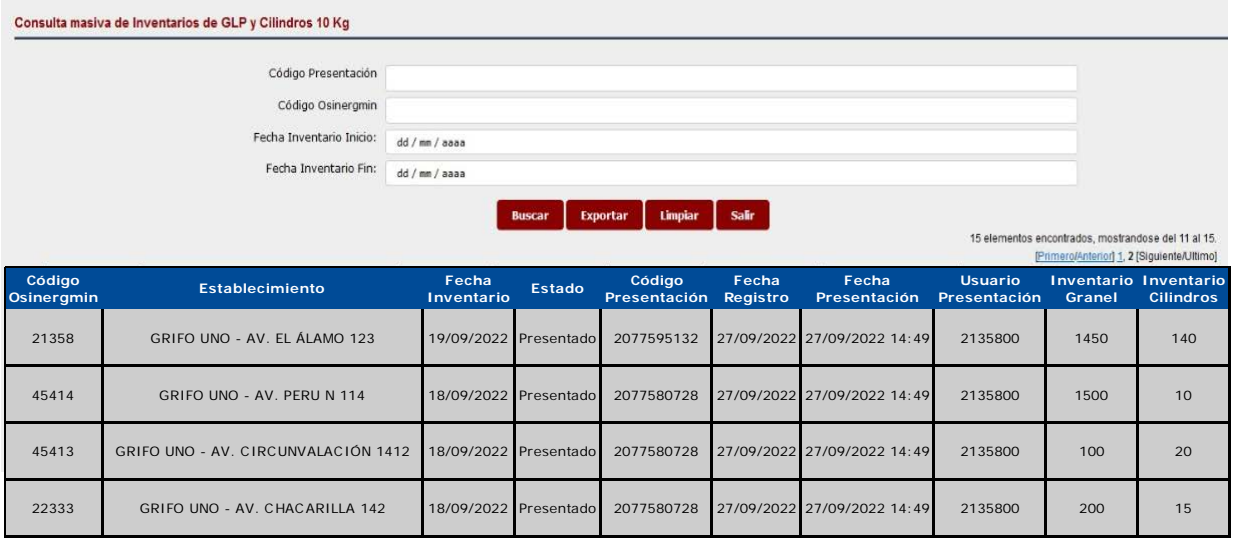

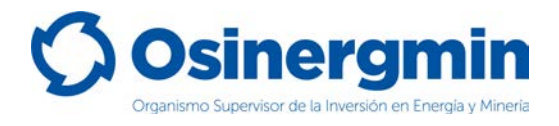

## <span id="page-20-0"></span>**6. CONTACTO (NÚMEROS DE CONTACTO DEL CCSCOP)**

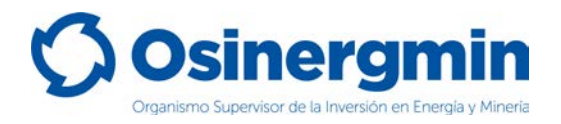

En caso de alguna ocurrencia, duda o consulta respecto al registro de inventarios de GLP por parte de los Establecimientos de Venta al Público autorizados a comercializar GLP Automotor y/o Cilindros de GLP de 10 Kg, favor contactarse con el Centro de Control SCOP a:

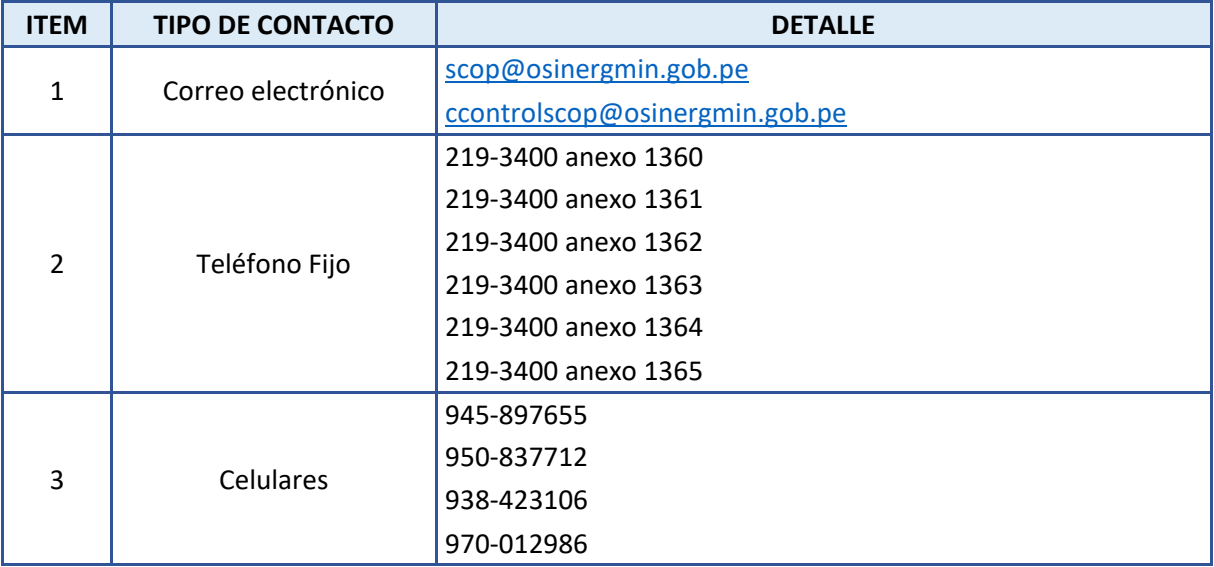